## **Guida agli Open Badge UniGe**

Benvenute e ben arrivati nel tutorial di UniGe dedicato agli Open Badge. Per rilasciare le proprie certificazioni digitali di competenze, UniGe utilizza la piattaforma My Open Badge Factory, un servizio dedicato all'emissione e gestione dei certificati digitali, grazie al quale ciascun utente può visualizzare, condividere e gestire i propri badge.

Quando ti verrà rilasciato un badge riceverai una mail con oggetto: "Hai ricevuto un Open Badge da UniGe" ed il seguente contenuto:

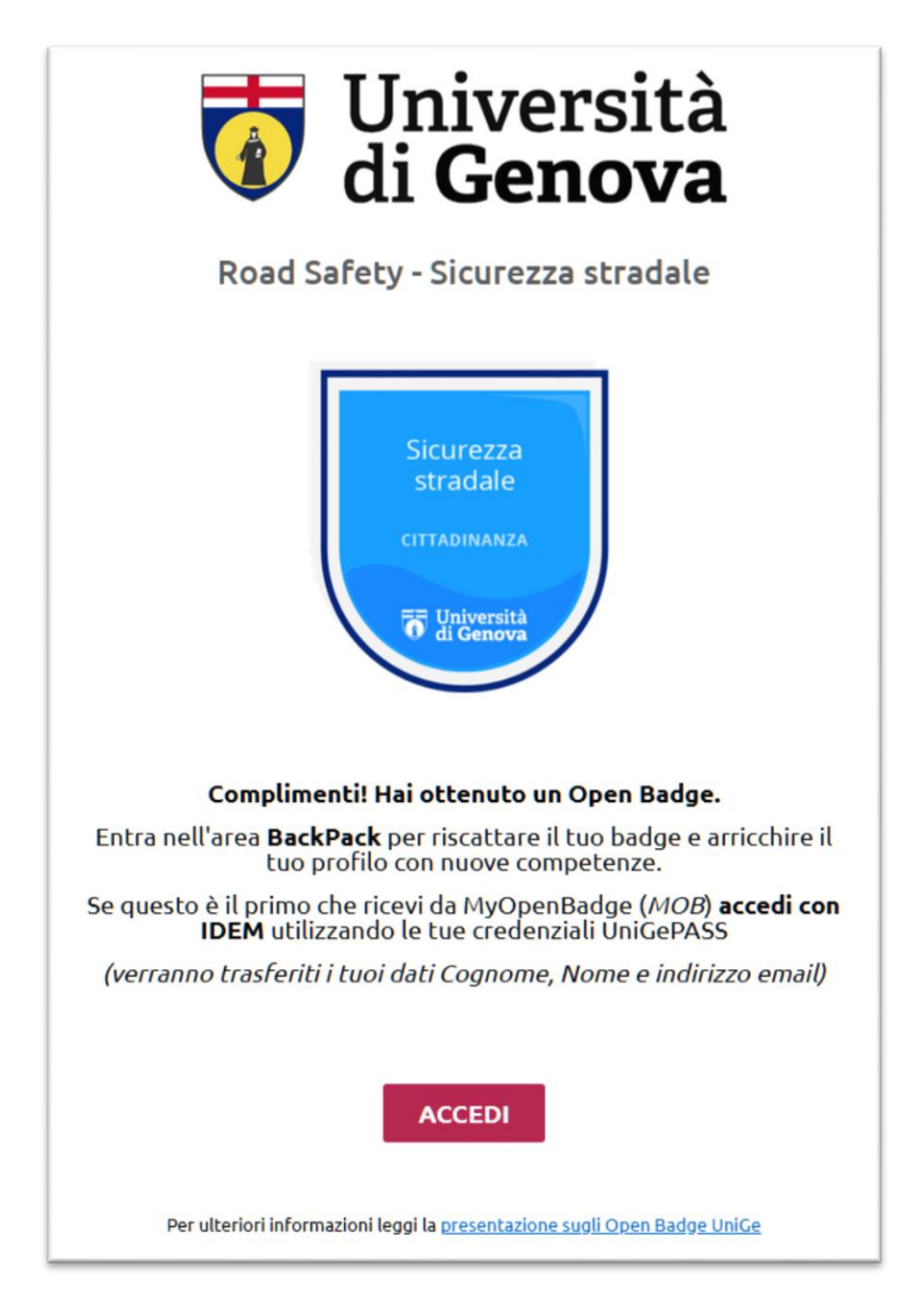

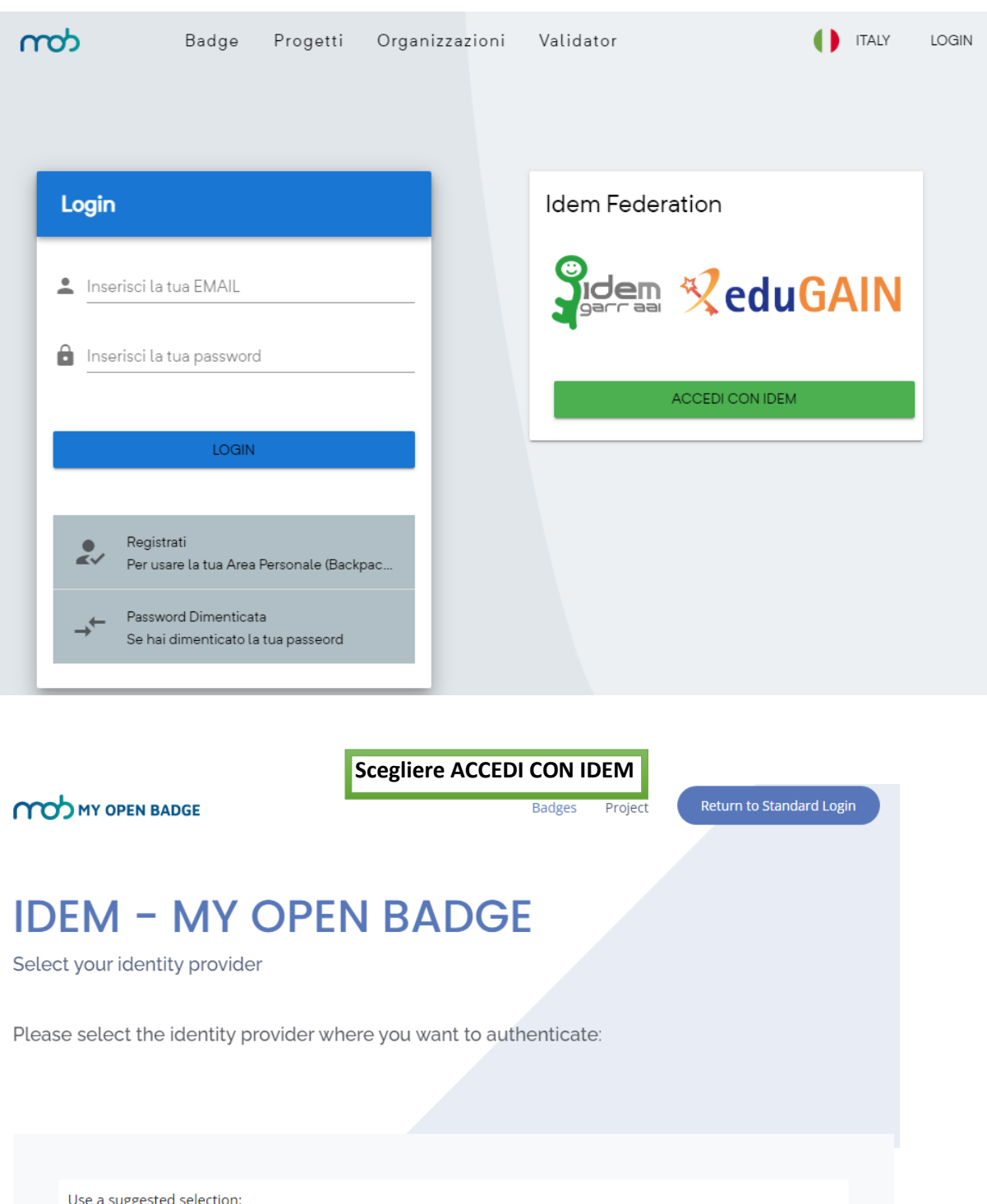

Università di Genova

Allow me to pick from a list

U

Or enter your organization's name

La prima volta che si riceve la mail - che informa di aver ottenuto un badge - sarà necessario autenticarsi sul [sito di myopenbadge:](https://app.myopenbadge.com/auth/login)

Help

Continue

Selezionare il link Università di Genova che porterà alla pagina dove inserire le credenziali UniGePASS

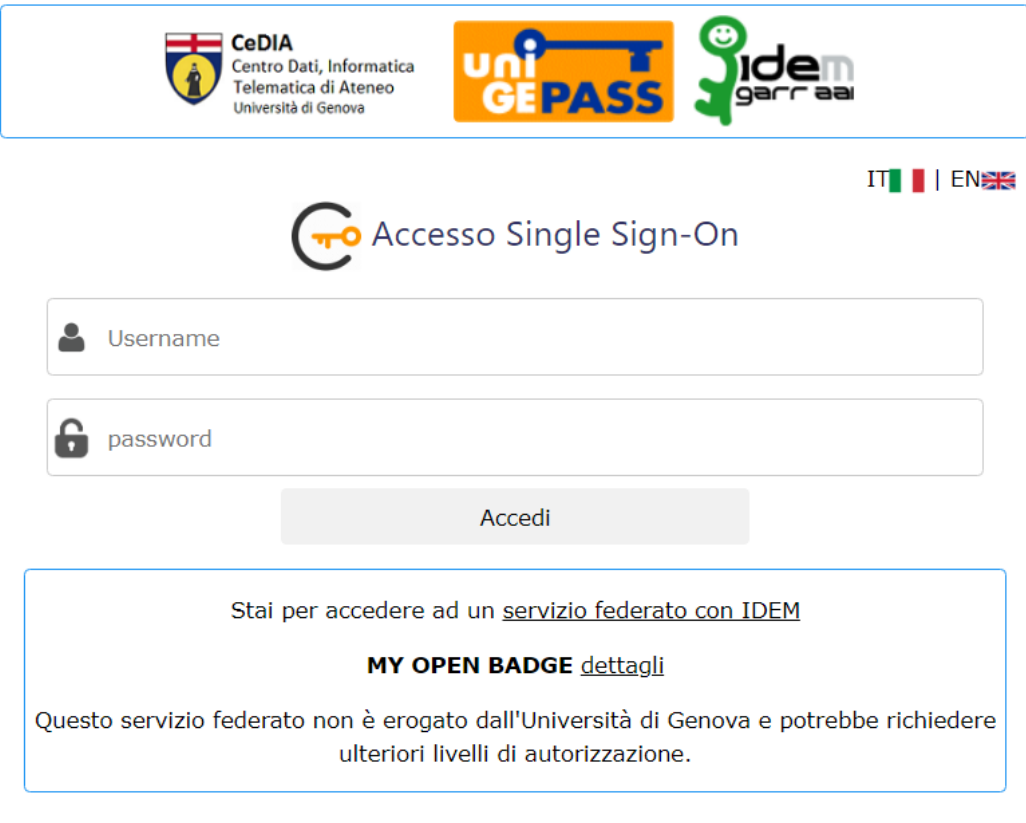

Regolamento generale sulla protezione dei dati (GDPR) Serve aiuto? | Password dimenticata? | Cosè UnigePass"

Questo tipo di registrazione prevede che i dati personali identificativi previsti da MYOPENBADGE (email, cognome e nome) siano comunicati dal server di autenticazione federata e memorizzati da MOB per creare un profilo utente locale. In questo caso non viene né richiesta né trasmessa la password, poiché l'autenticazione è eseguita dal server UniGe.

Nel caso un utente effettui una registrazione locale usando lo stesso indirizzo email utilizzato per l'autenticazione federata, l'accesso via autenticazione federata è equivalente all'accesso locale.

Dopo aver eseguito l'accesso, apparirà una pagina web dalla quale poter effettuare le operazioni di gestione del backpack (zaino dei badge) personale:

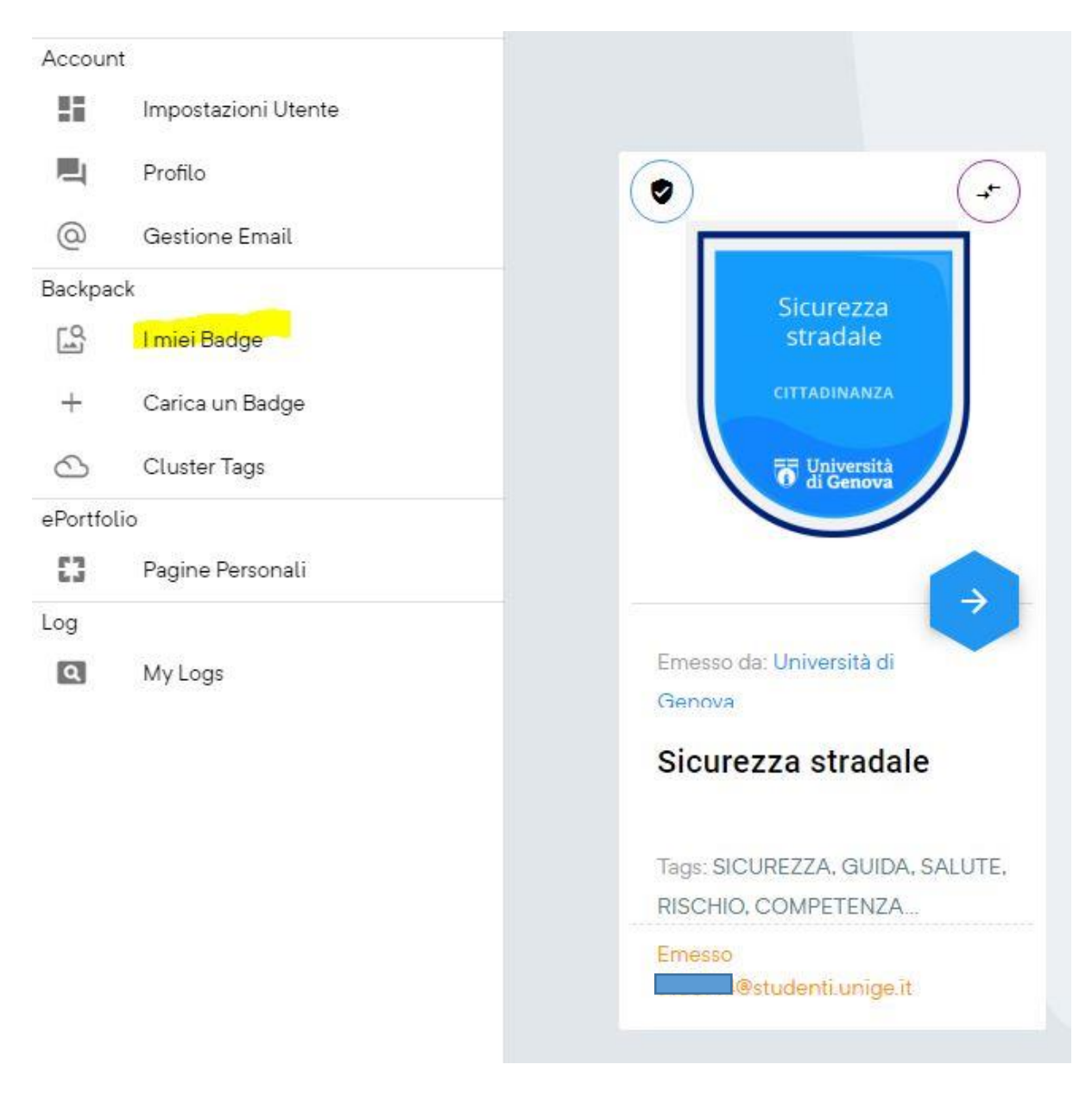

**Area Personale - Backpack e Pagine Personali**

Ad ogni utente registrato, viene assegnata un'**Area Personale** nella quale sono disponibili in automatico tutti i badge erogati da MOB e dove possono essere caricati tutti i badge emessi da altre piattaforme conformi allo standard Open Badge. In quest'area è possibile impostare le politiche di visibilità dei propri badge, ottenere attestati corrispondenti ai badge in formato A4, creare eCV e Pagine Personali.

Inoltre, si potrà facilmente **condividere e pubblicare** i propri badge in differenti modi:

- su Social media Linkedln, ma anche Twitter, Facebook, Google+
- in un CV digitale
- su siti web (ePortfolio, blog, profilo aziendale, reti professionali, …)
- via posta elettronica tramite codice embedded (per siti esterni).

## **Aggiungere o cambiare l'email personale**

Quando create l'account sulla piattaforma MOB l'indirizzo di posta elettronica associato è quella del vostro profilo UniGe. Per inserire nel backpack i badge ricevuti da altre piattaforme può essere necessario aggiungere altri indirizzi email, ed è anche possibile scegliere di utilizzare una email *principale* differente. Di seguito sono descritti i passi da seguire.

Da **Gestione indirizzi email** si aggiunge l'email aggiuntiva, che deve essere attivata cliccando sul link indicato nella messaggio che arriva nella casella di posta elettronica.

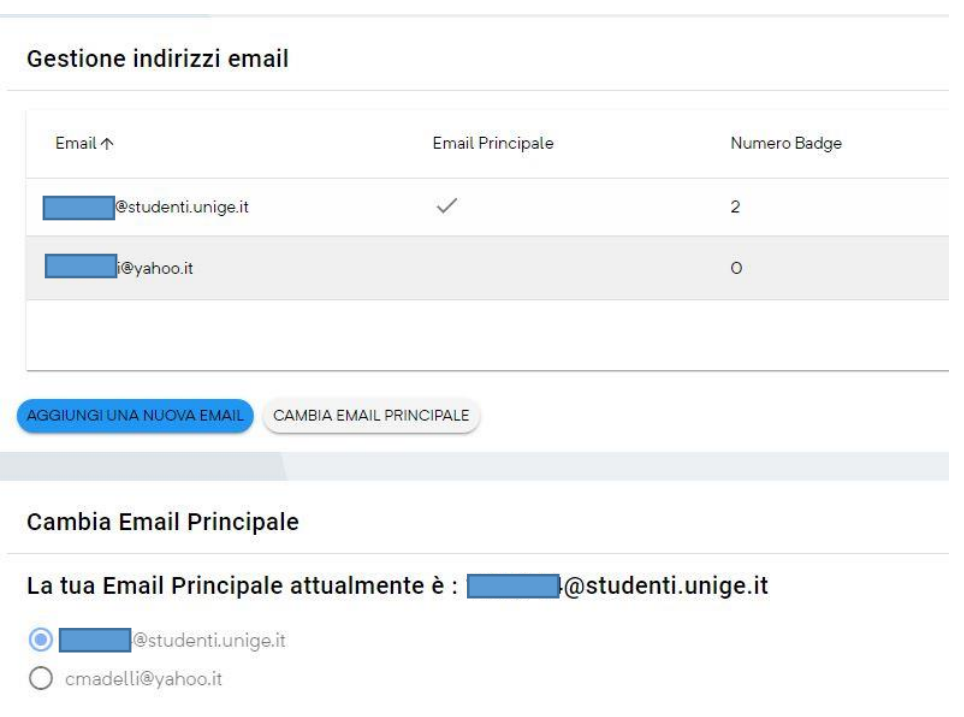

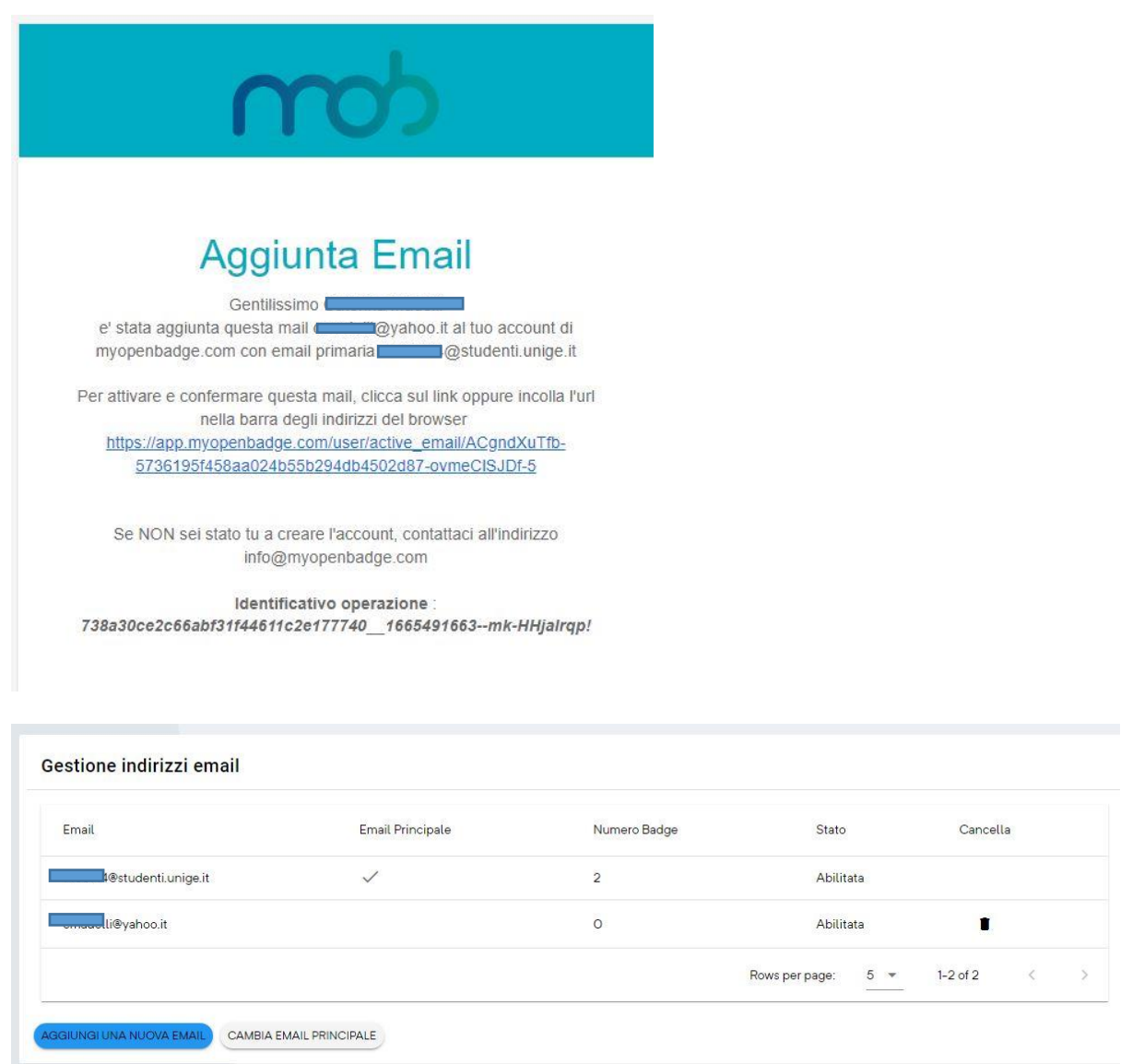

Una volta attivata l'email si può chiedere **il Cambio email principale.**

Avverrà un LOGOUT guidato e sarà necessario effettuare l'impostazione della password per l'email principale attraverso la procedura di recupero password dalla pagina di login di MOB.

La password deve essere digitata 2 volte utilizzando il link indicato nel messaggio di posta elettronica che viene inviato all'indirizzo indicato come principale.

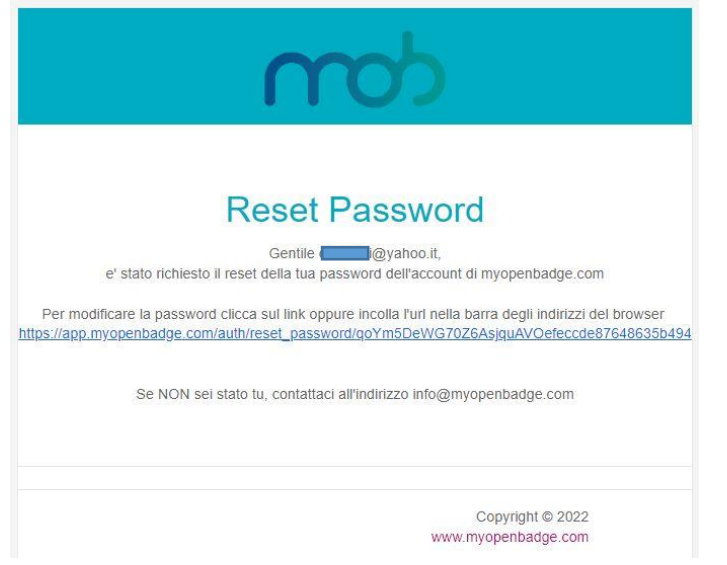

A questo punto saranno possibili due login, uno tramite IDEM (fino a che l'email UniGe rimarrà attiva) ed uno tramite la nuova mail principale.

I badge saranno sempre disponibili e nel backpack appare con quale email sono stati conseguiti.